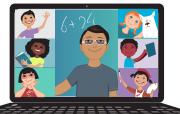

# CLEVER, CANVAS, GO!

Schools throughout Isle of Wight County are busy preparing to welcome families for the first day of the new school year on Tuesday, September 8. Many students will be starting their year completely online and parents have many questions--How will this look? How do they log in to their classes? The following information will help students and parents navigate the new online learning environment.

### PreK-3 Students with iPads

You should have been given a Clever Badge when you received your device. 100% Virtual students received the device prior to the first day of classes and In-Person students will receive it after classes begin. To log in using your Clever badge:

- 1. Open the Clever app on the iPad.
- 2. Hold the badge up to the device's camera and wait for the green checkmark to log your child into Clever.
- 3. Once Clever opens, scroll down to the Canvas icon and click it to open Canvas.
- 4. In Canvas you can access assignments from your teacher.
- If your child cannot find their Clever badge, he/she can access Clever using the steps for grades 7-12.

#### **Grades 4-6 with Chromebooks**

💮 CANVAS

Log in to your Chromebook using your school-issued email address and password. You can find this information on the letter you received during device distribution. Clever will automatically open when you log in. Log in to Clever and then find the Canvas icon. Open Canvas to access your classes.

sleofWig

### Grades 7-12 with Laptops

Log in to your laptop using your school-issued user name and password. Log in to Clever at www.clever.com/in/iwcs using your school-issued email address and password. You can find this information on the letter you received during device distribution. After Clever opens, find the Canvas icon and open it to access your classes.

### **STAY CONNECTED**

For more information and resources about Canvas visit www.iwcs.k12.va.us/apps/pages/online\_learning\_canvas

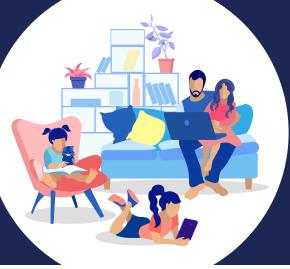

# At-Home Learning Tips for the Family

## Step 1: FIND A SPACE FREE OF DISTRACTIONS

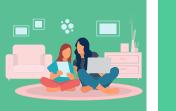

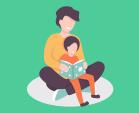

Consider a quiet area of the home with space to work.

### Step 3: CHECK STUDENT PROGRESS

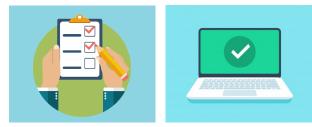

Daily tasks: Check Canvas with student, create a to-do list and monitor completed tasks, end the day with a summary of learning.

## STAY CONNECTED

For more information and resources about Canvas visit www.iwcs.k12.va.us/apps/pages/online\_learning\_canvas

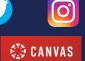

# Step 2: CREATE A SCHEDULE

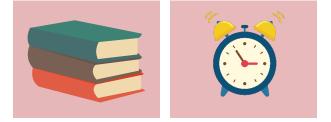

Keep routines such as bedtime consistent. Schedule a time for individual subjects, breaks and physical activities.

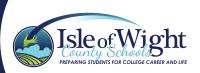